### STEP 1. ACCEDI CON SPID

Clicca sul link https://casalettoceredano.simeal.it/sicare/benvenuto. php e accedi con il tuo spid. **Ricordati:** i buoni e i pagamenti dovranno essere effettuati dal genitore che ha iscritto il proprio figlio al servizio refezione

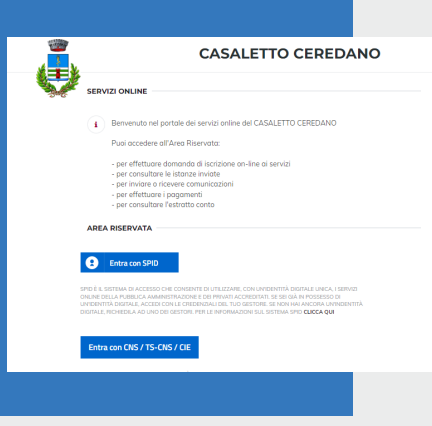

# **COME PAGARE IL SERVIZIO REFEZIONE**

Ti illustriamo tutti i passaggi per acquistare il blocchetto da dare al tuo bambino per accedere alla mensa

0373 262305 o info@comune.casalettoceredano.cr.it

### CONTATTI

### **PROMEMORIA:**

- il bollettino PagoPA e i pagamenti risulteranno intestati al genitore che ha iscritto i propri figli al servizio refezione. Se si vuole cambiare l'intestatario, è necesario rivolgersi agli uffici comunali
- per la dichiarazione dei 730 è necessario conservare il bollettino PagoPA e la ricevuta di pagamento, non verranno rilasciate ceritificazioni
- **sarà possibile ricevere assistenza solo su appuntamento il sabato, fino al mese di dicembre**

### STEP 2. NUOVO PAGAMENTO

Clicca sulla voce **Nuovo pagamento.** Se necessario, nella finestra che si apre, clicca sul bottone **Ricarica per i servizi scolastici.** Troverai i dati personali già compilati e non modificabili. Scegli il servizio e seleziona dal menù a tendine per

chi desideri pagare. Scegli il pacchetto e verifica gli importi precompilati

Il buono pasto per la scuola dell'infanzia è pari a € 4,50, per la scuola primario € 5,60.

Clicca **Continua**

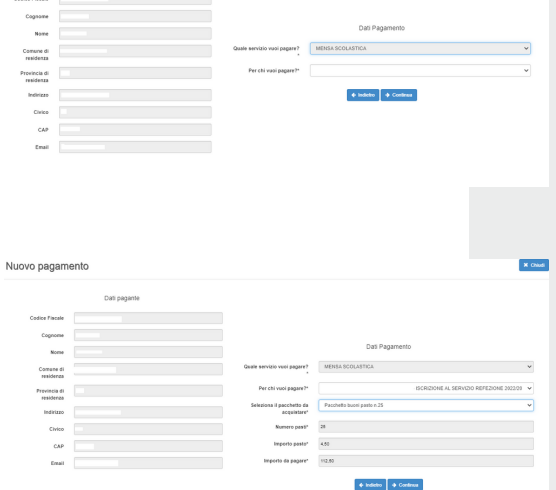

vo pagamento

### STEP 3 - PAGA CON PAGOPA

#### Puoi scegliere se:

- pagare online cliccando **€ Paga**
- stampare il bollettino PagoPA cliccando **Stampa.**

Potrai pagare dal tabaccaio, online, tramite app (es. Satyspay), banca oppure Poste Italiane

## STEP 4 - RITIRA IL BLOCCHETTO

Recati presso gli Uffici comunali con la copia del pagamento per ritirare il blocchetto.